**[zhiliao\\_d4cvh](https://zhiliao.h3c.com/User/other/55846)** 2019-10-31 发表

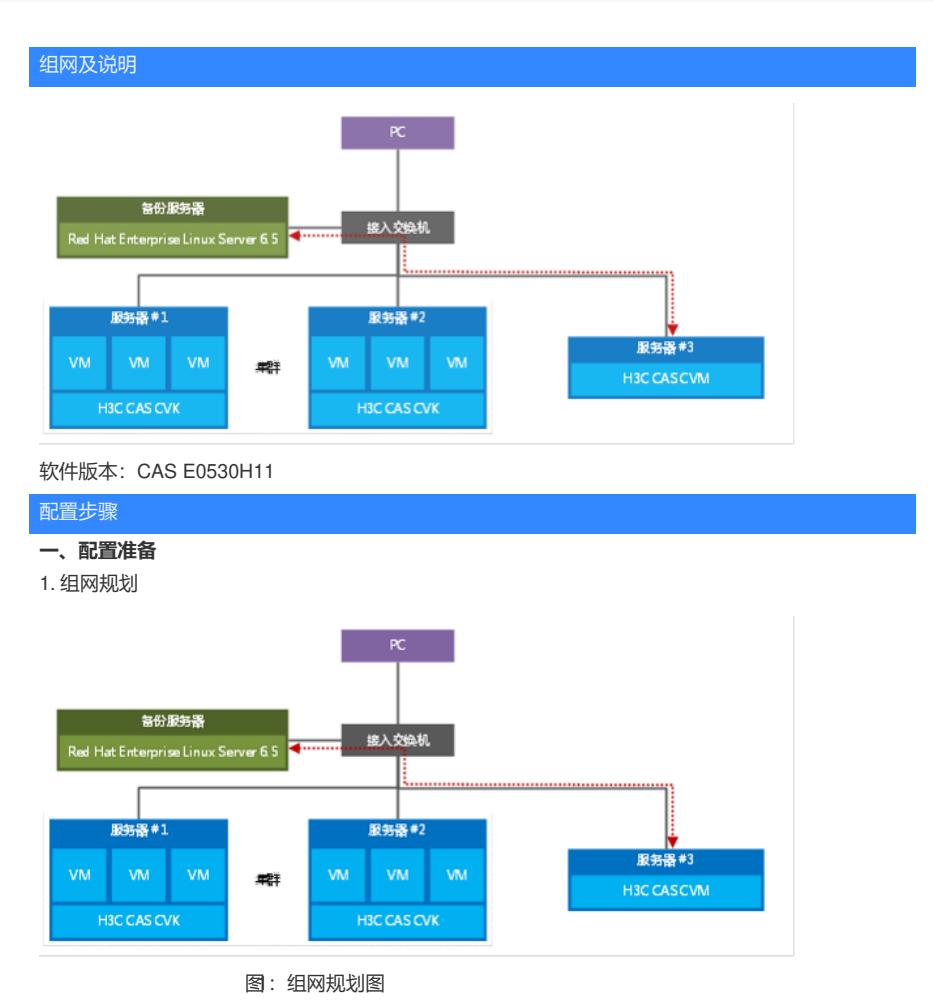

2. 备份服务器

H3C CAS虚拟化管理平台的配置数据可以备份在本地服务器磁盘,也可以备份到远端服务器上。在实 际部署时,推荐备份到远端服务器,以避免本地服务器磁盘故障导致数据无法恢复的可能性。 步骤1 在备份服务器上安装好Red Hat Enterprise Linux Server 6.5操作系统; 步骤2 以超级管理员登录备份服务器操作系统, 配置备份服务器网卡IP为静态IP; 步骤3 在服务器本地磁盘/root目录下创建专门用于备份CVM配置数据的目录, 如backup.

## root@cvk1:~# mkdir backup

图2:创建备份目录

3. 指定备份目的路径

步骤1 登录H3C CAS虚拟化管理平台,在导航菜单中依次选择<云资源>/<更多操作>,点击"立即备份" , 选择备份目的地为"主机本地目录"或"远端服务器", 默认为"主机本地目录", 实际部署中选"远端服务

器",连接方式为"SCP方式";

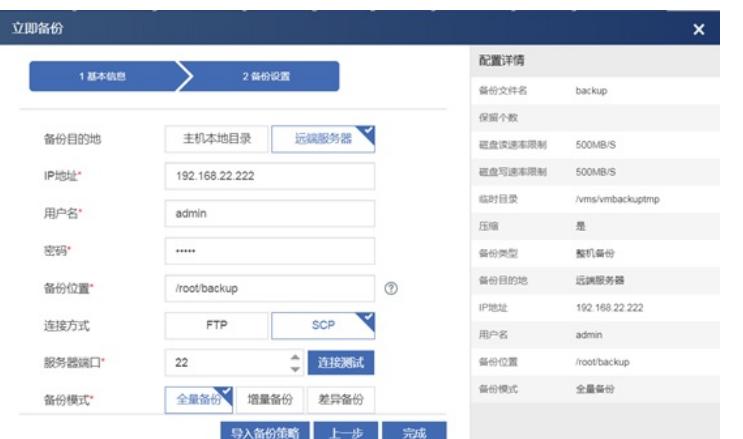

```
图3:备份到远端服务器
```
步骤2 点击<连接测试>,测试与备份服务器之间的连通性,如果出现"连接成功"的提示,表明H3C CA

S虚拟化管理平台与备份服务器之间是网络可达的。点击<保存>按钮保存配置。

- **二、实验过程**
- 1. 全量备份
- 1.1 执行全量备份

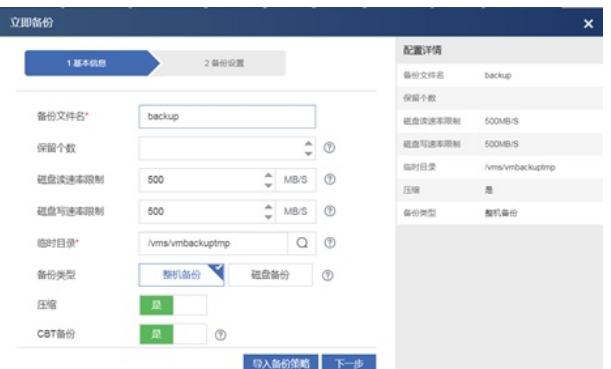

#### 图4:全量备份临时路径

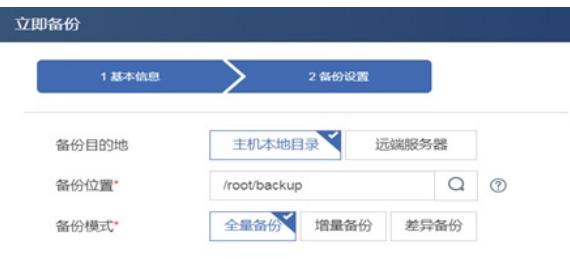

导入备份策略 上一步 完成

### 图5:全量备份实际路径

"临时目录":此路经默认为/vms/vmbackuptemp。此路径也可以自己定义,存在的意义主要在于执行备 份时,cvk主机会在本地先执行备份压缩动作,然后在拷贝到实际的备份路径。由于默认存储路径均是 挂载的vms下,如果此时vms空间不足,容易造成备份失败。那么此时临时目录就能发挥作用,可以将 容量足够的临时目录挂载过来作为压缩存储路径。

执行完整备份动作后,可以查看临时目录的变化以及备份目录的变化:

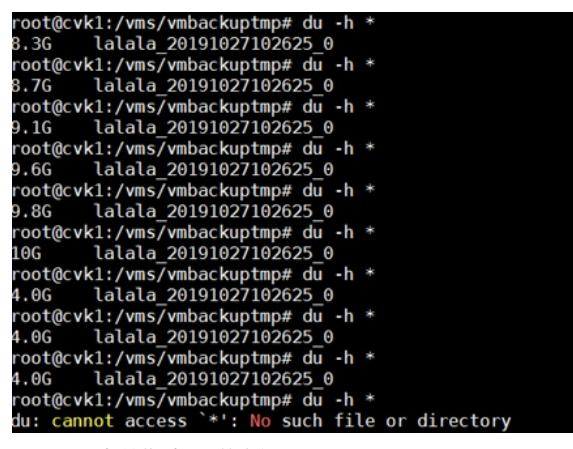

图6:全量备份临时目录的变化

#### root@cvk1:~/backup# du -h \*<br>1.0G lalala\_20191<u>0</u>27102625\_0 4.0G

图7:全量备份实际目录的变化

查看临时目录会发现,有备份文件不停增大,之后执行备份动作会现在临时路径里进行备份压缩,最 后临时路径变为空,而真实的备份目录已经出现备份的文件。 1.2 增加一个大小为3G的文件,再次执行全量备份查看变化:

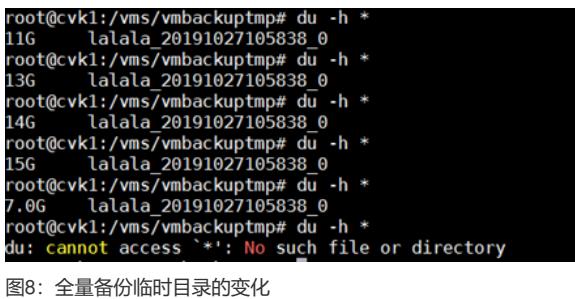

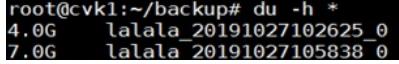

图9:全量备份实际目录的变化

可以看出,临时文件夹继续生成文件,等压缩完毕后会转移到实际备份目录,而临时备份目录里的文 件将会被全部删除。备份完毕后,之前增加了3G 的文件,那么新的备份文件在原有基础上同样增加了 3G。

1.3 全量备份还原(在虚拟机关机的情况下执行) 还原前的桌面:

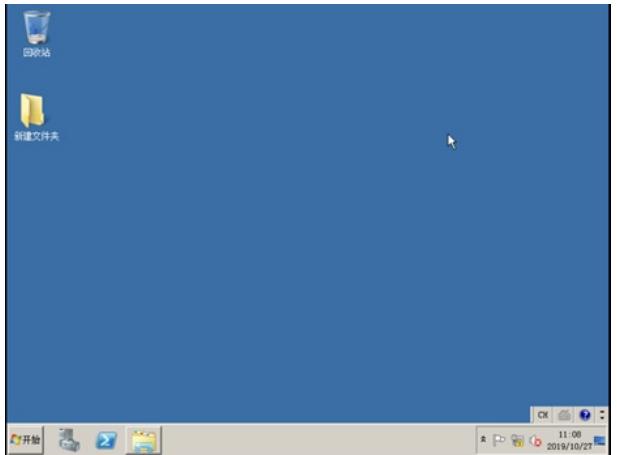

图10:还原前桌面

在<备份管理>栏,对未增加文件夹时的备份文件进行还原,点击还原按钮,点击<确定>,

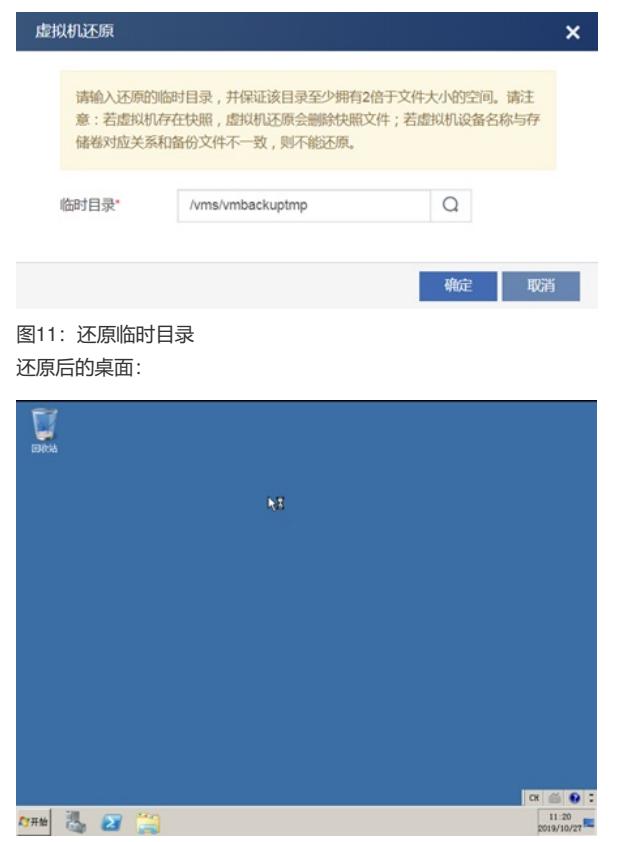

图12:还原后桌面 桌面上已经没有之前的新增文件,备份恢复成功。 1.4 全量备份小结

全量备份会将原有的虚拟机的所有数据进行备份,这样会导致备份空间的严重浪费,同样备份时间及 还原时间也会比较长。

2. 增量备份

2.1 执行第一次增量备份:

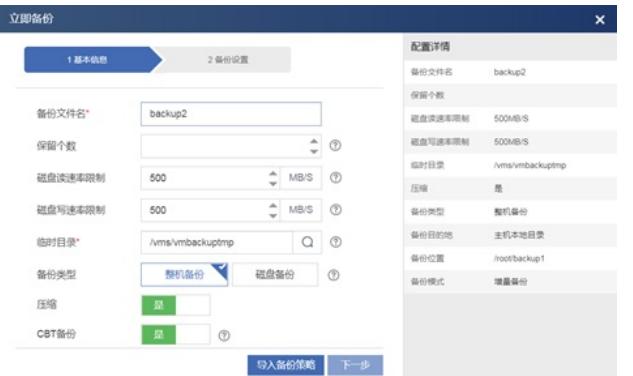

#### 图13:增量备份临时路径

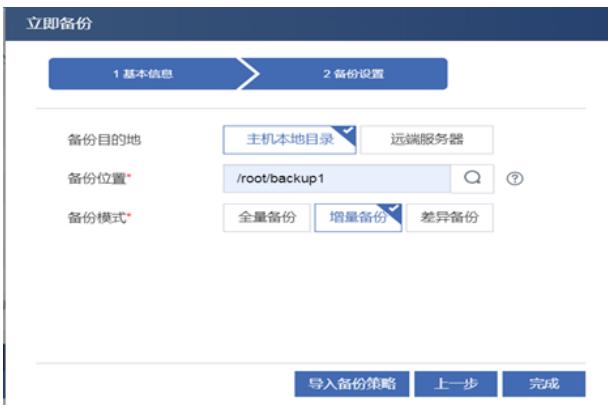

图14:增量备份实际路径

执行增量备份后,生成一个后缀为\_10的文件夹,如下图所示:

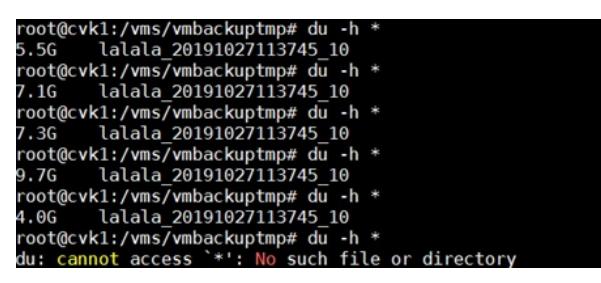

图15:增量备份临时目录的变化

oot@cvk1:~/backup1# du -h^  $4.06$ lalala\_20191027174750\_10

图16:增量备份实际目录的变化

第一次增量备份后生成一个与全量备份一样大小的一个文件(后缀名变为\_10),由此说明第一次执行 增量备份,会先执行一次全量备份,作为后续增量备份的一个原始完整数据基点,再次执行增量数据 备份才执行真正意义上的增量备份去检查数据的增量。

2.2 第二次执行增量备份,虚拟机数据无变化

# root@cvk1:~/backup1# du -h \*<br>4.0G lalala\_20191027174750\_10<br>5.9M lalala\_201910<u>2</u>7174952\_11

图17:增量备份实际目录的变化

第二次增量备份生成的文件很小(后缀名为\_11),符合数据没有变化的条件。说明第二次执行增量备 份执行了数据验证,只备份增加数据。 2.3 增加一个大小为3.1G的文件, 执行第一次增量备份, 备份结束后,查看备份目录,如图所示:

root@cvk1:~/backup1# du -h \*<br>4.0G lalala 20191027174750\_10  $4.06$ 

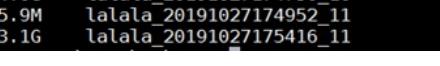

图18:增量备份实际目录的变化 新增的增量备份文件为3.1G,为新添加的增量文件的大小。 2.4 数据变化,再增加一个大小为2.5G的文件,执行第二次增量备份 备份结束后,查看备份目录,如图所示:

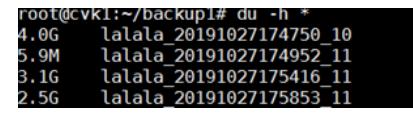

图19:增量备份实际目录的变化 2.5 增量备份还原

还原前桌面:

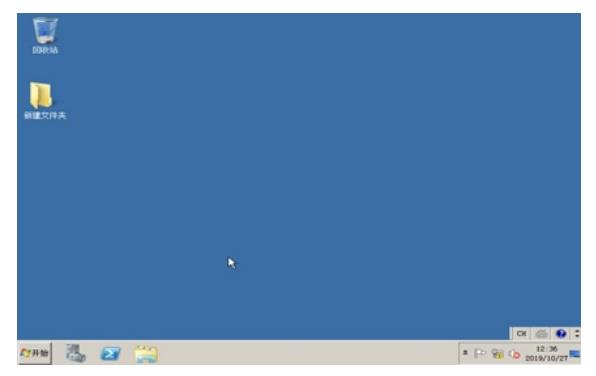

图20:还原前桌面

在<备份管理>栏,对未增加文件夹时的备份文件进行还原,点击还原按钮,点击<确定>即可,

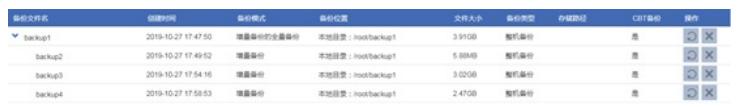

图21:备份管理界面

还原后的桌面:

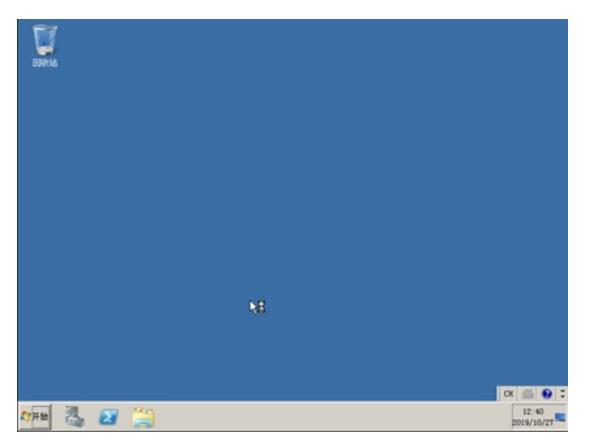

图21:还原后的桌面

桌面上已经没有之前的新增文件,备份恢复成功。

2.6 增量备份小结

执行第一次增量备份,不管之前有没有执行过全量备份,系统先会自动执行一次全量备份生成命名规 则为:XXXX\_10的备份文件作为后续增量备份的起始数据基点。之后执行的增量备份会生成命名规则 为: XXXX 11的备份文件。

使用增量备份最大的好处在于备份速度:它的速度比完整备份快上许多,同时由于增量备份在做备份 前会自动判断备份时间点及文件是否已作改动,所以相对于全量备份其对于节省存储空间也大有益处

。

增量备份的不足之处在于数据还原的时间较长,效率相对较低,例如,如果要还原一个备份,必须把 所有增量备份的磁盘都找一遍,直到找到为止,如果您要复原整个档案系统,那就得先复原最近一次 的完整备份,然后复原一个又一个的增量备份。

3. 差异备份(不启用CBT备份时才能进行差异备份)

3.1 执行第一次差异备份

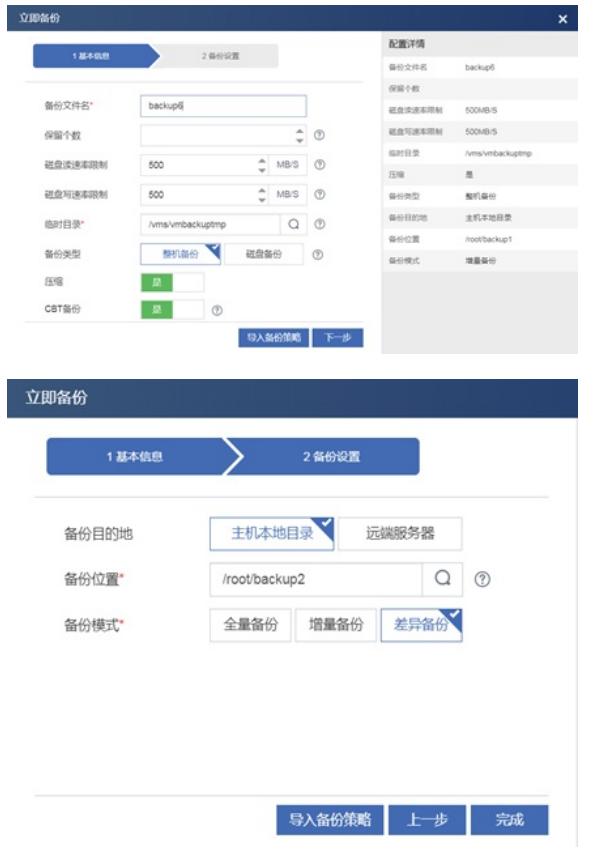

图23:增量备份临时路径和实际路径

执行差异备份后,生成一个后缀为\_20的文件夹,如下图所示:

#### root@cvk1:~/backup2# du -h \* lalala\_201910<u>2</u>7125117\_20 4.0G

图24:增量备份实际目录的变化

虚拟机没有任何数据变化,执行一次差异备份正常情况应该生成很小的备份文件,而实际却是第一次 差异备份后生成一个与全量备份一样大小的一个文件(后缀名为\_20),由此说明第一次执行差异备份 ,会先执行一次全量备份,作为后续增量备份的一个原始完整数据基点。再次执行差异数据备份才执 行真正意义上的差异备份去检查数据的增量。

3.2 虚拟机数据无变化,执行第二次差异备份

#### oot@cvkl:~/backup2# du -h \*<br>|.0G lalala\_20191027125117\_20<br>?M lalala\_20191027125722\_22  $4.0G$  $27M$

图25:增量备份实际目录的变化

第二次差异备份生成的文件很小,符合数据没有变化的条件。说明第二次执行差异备份执行了数据验

证,只备份差异数据。

3.3 增加一个大小为3.1G的文件,执行第一次差异备份,

备份结束后,查看备份目录,如图所示:

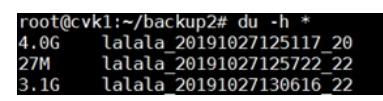

图26:增量备份实际目录的变化

新增的差异备份文件为3.1G,为新添加的增量文件的大小。 3.4 数据变化,再增加一个大小为2.5G的文件,执行第二次差异备份, 备份结束后,查看备份目录,如图所示:

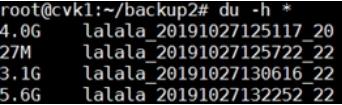

图27:增量备份实际目录的变化

新增的差异备份文件为2.5G,与基本上等于前一次差异备份文件大小与新增文件大小之和。 3.5 执行差异备份还原 还原前桌面:

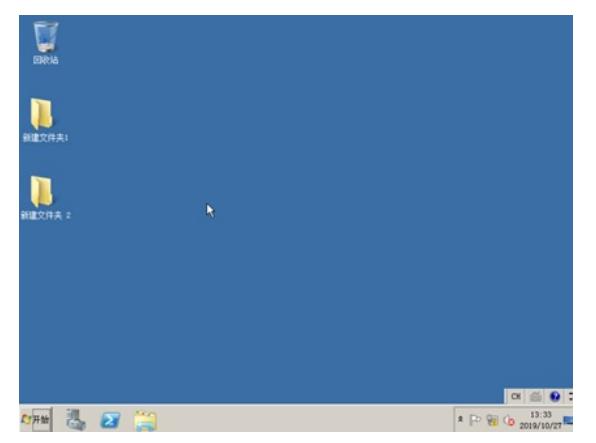

图28:还原前的桌面

在<备份管理>栏,对未增加文件夹时的备份文件进行还原,点击还原按钮,点击<确定>,

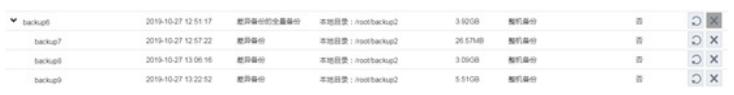

图29:备份管理界面

还原后桌面:

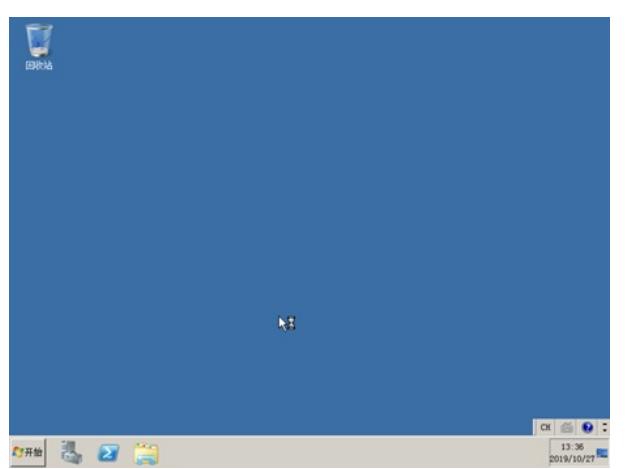

图30:还原后的桌面

桌面上已经没有之前的新增文件,备份恢复成功。

3.6 差异备份小结

执行第一次差异备份,不管之前有没有执行过差异备份,系统先会自动执行一次全量备份生成命名规 则为:XXXX\_20的备份文件作为后续差异备份的起始数据基点。之后执行的差异备份会生成命名规则 为: XXXX\_22的备份文件。

差异备份最大的好处在于备份速度及还原速度:它的速度比全量及增量备份快上许多,同时在还原的 时候,只需要还原XXXX\_20文件和最后一次差异备份的数据即可,可以大大提高还原的速度。 差异备份的不足之处在于随着备份时间的变化,备份文件会越来越来大,即便是最后仅仅有很小的数 据变化,但是生成的备份文件依然会继承从XXXX\_20到此刻的所有历史变化。

三、配置备份策略

在<云资源>/<备份策略>菜单栏下增加备份策略,选择备份频率(月/周/日)、备份日期、备份时间和 保留个数,最后点击<完成>按钮,默认是全量备份,可以手动选择增量备份和差异备份,保留个数默 认为1,配置了保留个数,若当前备份位置的备份个数超过了设置的保留个数,则最早的备份数据将删 除。

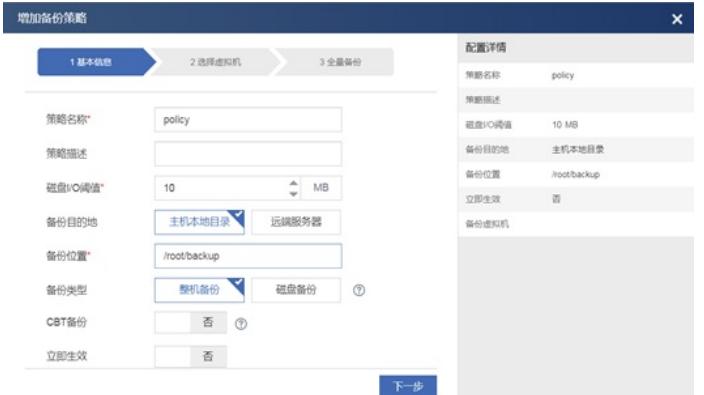

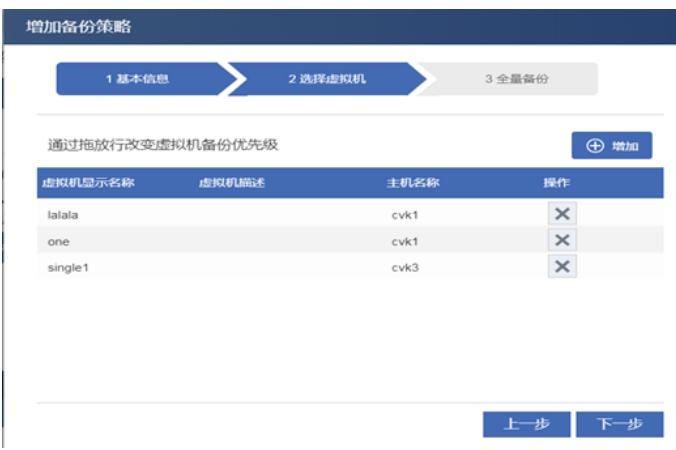

图31:添加备份策略

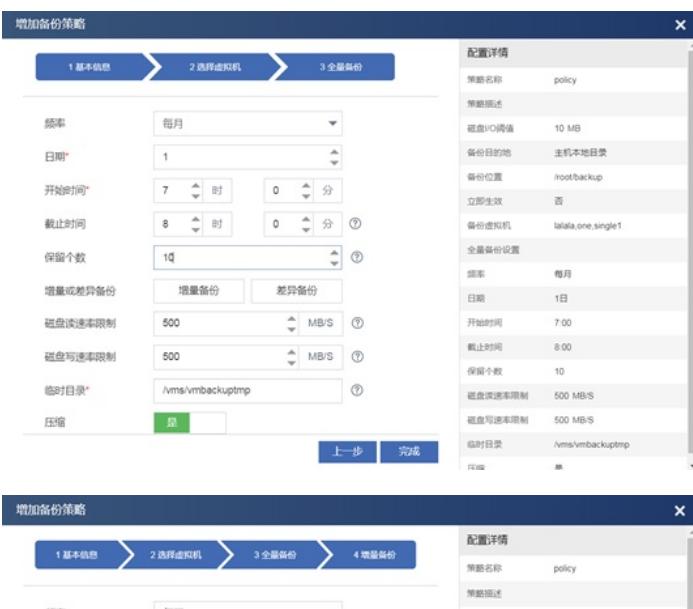

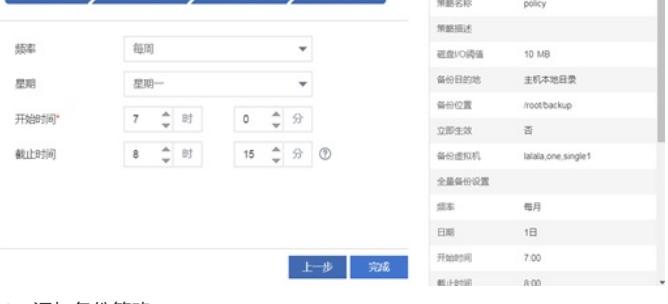

图32:添加备份策略

按照上述配置,登录到备份服务器,通过命令行查看/root/backup/目录下的内容,可以看到自动备份的 数据。

配置关键点

无

**[附件下载:](javascript:void(0))**[虚拟机备份](javascript:void(0))--戴丽丽21283.rar